## Schoology Login Information

- 1) Your child should log into their Chromebook using their student login and password [firstnamelastname@shorian.org](mailto:firstnamelastname@shorian.org)
- 2) Have your child go to Clever and login using Google.
- 3) Have your child click on the Schoology icon  $\bullet\hspace{-.15cm}$  to log in. Our system is a single sign on so they should not need to log in again.

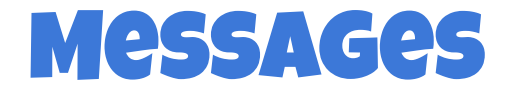

You can now send a message to your teacher through Schoology.

- 1) Click on members on the left in your child's course. It should show your teacher's name and a settings gear on the right.
- 2) Click the gear to send a message!
- 3) You can also click on the message icon in the top right, but you will need to search for your teacher's name to send a message.

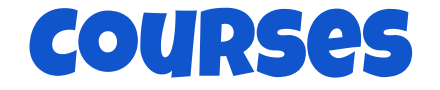

Students will click on the course banner and select 1(A) First Grade. Welcome **ELIBBL GBADE** 

## Course Updates

Teachers can provide quick updates to families. You can find these on the home page and also In the course by clicking updates on the left.

## Weekly Agendas

- 1) Students will click on the Weekly Agenda folder to access their agendas for the week.
- 2) First graders will see a slide deck for the week but it will be broken down by day. Help your child find the correct day to access their daily agenda by clicking the arrow on the gray banner on the top left This agenda will contain meeting links, links to assignments and daily specials information.

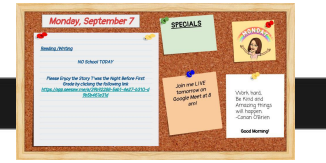

## TroubleShooting

- 1) If you or your child are having tech issues, please notify your child's teacher.
- 2) Contact Lake Shore's tech help desk: [helpdesk@lsps.org](mailto:helpdesk@lsps.org)
	- PLease include your child's name, their school and the problems you may be having with your child's device.
	- This email is monitored Monday-Friday from 7:45 am-4:00 pm
	- Please allow up to 24 hours for a response.
	- Help Desk tickets are resolved based on the order they are received.